# Automatisches Schmelzpunktmessgerät **MPA 100 Optimelt**

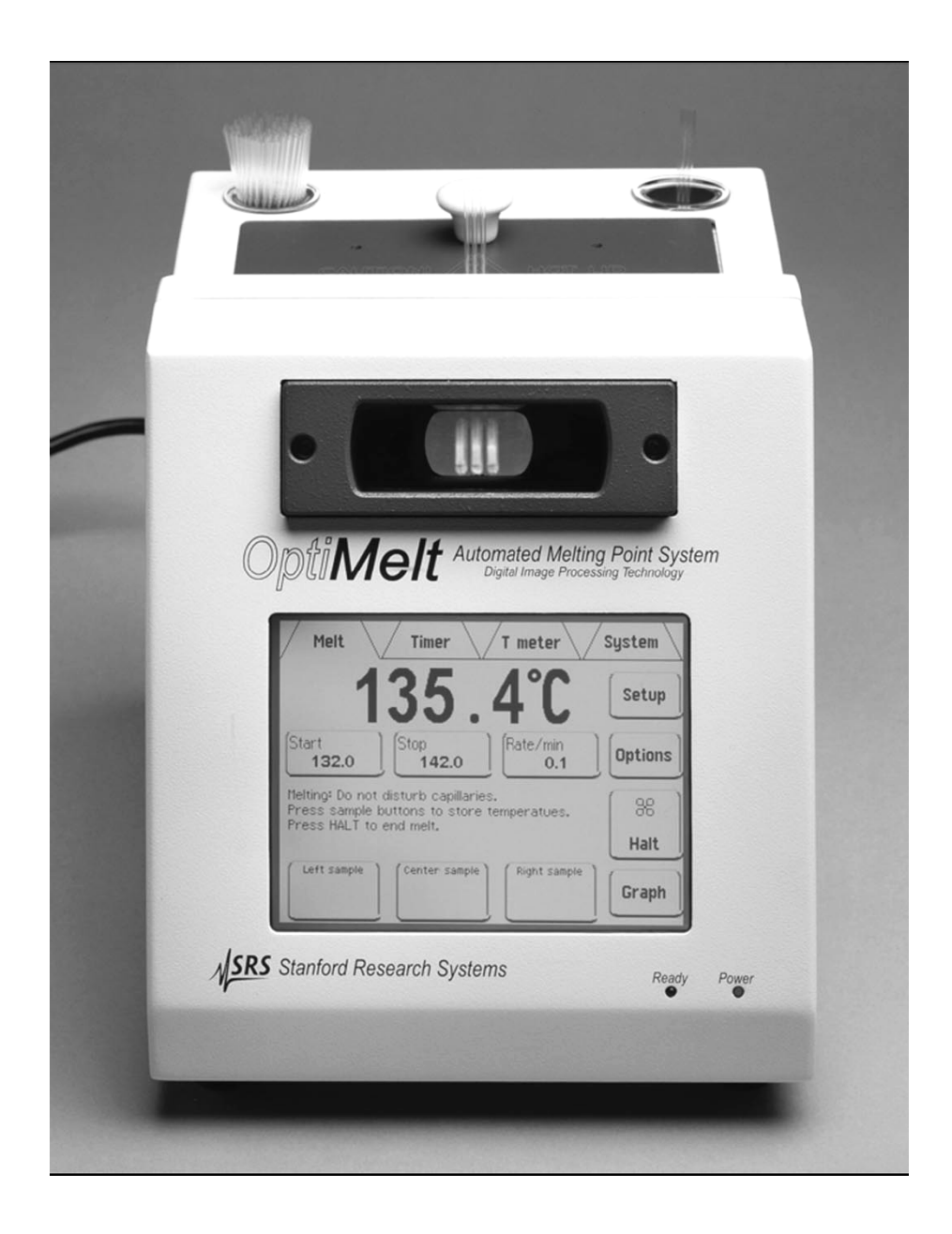

- Kurzanleitung -

# **Allgemeines:**

**Das MPA 100 kann im stand alone-Betrieb oder mit Rechnerkopplung betrieben werden.** 

## **Einschalten**

Der Netzschalter befindet sich an der Geräterückseite.

## **Bedienung**

Das MPA 100 besitzt ein Touch Screen Display. Alle Funktionen können durch berührung der Schaltflächen eingegeben werden.

**Bitte berühren Sie das Display nur mit sauberen Fingern und ohne Handschuhe (mit kontaminierten Handschuhen schon gar nicht!). Das Gerät und besonders das Display darf auf keinen Fall mit Lösungsmitteln in** 

**Berührung kommen oder mit Lösungsmittelhaltigen Tüchern gereinigt werden.** 

Mit dem Gerät können 3 Proben gleichzeitig gemessen werden. Die Substanzen müssen feinkristallin und trocken sein. Die Schmelzpunktröhrchen werden etwa 0.5 cm hoch befüllt. Achten Sie darauf, dass die Substanz möglichst kompakt unten im Schmelzpunktröhrchen sitzt, ansonsten kann das Ergebnis verfälscht werden.

### **Ein Ausdruck der Ergebnisse ist momentan nicht möglich!**

## **Sicherheitshinweise**

Die Geräteoberfläche kann sich im Betrieb erhitzen, insbesondere die Metallabdeckpaltte und die Keramikhalterung für die Schmelzpunktsröhrchen.

Nach jeder Messung kühlt das Gerät automatisch auf die Starttemperatur ab, nach einiger Zeit wird der Ofen vollständig abgeschalten. Bitte schalten Sie das Gerät trotzdem spätestens am Ende des Praktikumstages am Netzschalter vollständig aus.

## **Messprinzip**

Der Schmelzvorgang wird über eine eingebaute Kamera beobachtet und über digitale Bildverarbeitung ausgewertet. Erkannt werden:

- Onset Point (Beginn des Schmelzens, die ersten Tröpfchen treten auf)
- Meniscus Point (Es ist noch Festsubstanz vorhanden, die Schmelze zeigt einen Meniskus)
- Clear Point (Ende des Schmelzens, keine Festsubstanz mehr vorhanden)

## **Automatische Schmelzpunktbestimmung im Stand alone-Betrieb**

**Wichtig**: Das Gerät speicher intern etwa 6 Messungen, die beim Ausschalten verloren gehen. Wenn die Ergebnisse dokumentiert werden müssen verwenden Sie bitte die Rechnerkopplung!

Nach dem Einschalten warten Sie ab, bis das Hauptmenü erscheint. Wählen Sie dort den Punkt "Melt".

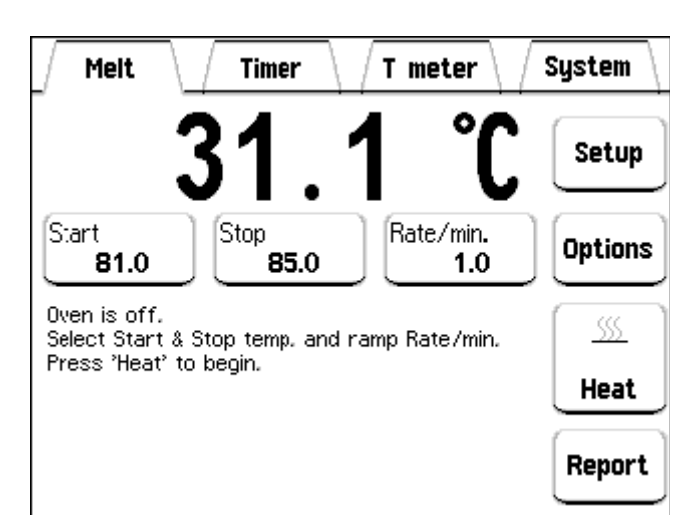

Wählen Sie dort Ihre benötigte Start- und Endtemperatur und die gewünschte Aufheizrate aus: Dazu berühren Sie die jeweilgen Felder und geben die gewünschten Werte ein. Bestätigung jeweils mit "Accept".

**Starttemperatur** (Bereich Raumtemperatur +  $10^{\circ}$  bis 400 °C): Die Starttemperatur sollte 5-10 °C unter dem erwarteten Schmelzpunkt liegen.

#### **Stoptemperatur** (Starttemperatur +  $5^{\circ}$  bis 400  $^{\circ}$ C):

Die Stoptemperatur sollte etwa 3-5 °C über dem erwarteten Schmelzpunkt liegen.

### **Aufheizrate:**

Die Aufheizrate hat einen entscheidenden Einfluss auf das Messergebnis. Für Routinemessungen ist 1°/min ausreichend (das Gerät ist auch auf diese Aufheizrate kalibriert). Schnellere Raten sollten nur dann verwendet werden, wenn ein ungefährer Schmelzpunkt bei unbekannten Proden gesucht wird.

### **Messung:**

Wenn alle Parameter eingestellt sind auf "Heat" drücken: Der Ofen heizt sich auf die Starttemperatur auf. Der "Heat" Button wechsel auf "Abort". Wenn sich die Ofentemperatur stabilisiert hat wechselt der Button auf "Start".

Jetzt werden die Röhrchen mit den Probensubstanzen eingeführt (geschlossenes Ende nach unten!).

Mit "Start" beginnt die eigentliche Messung: der Button wechselt auf "Halt" und der Ofen wird mit der eingestellten Rate aufgeheizt. Die Proben können durch die Lupe beobachtet werden, der Button "Graph" zeigt die Kurve "Lichttransmission gegen Temperatur" an.

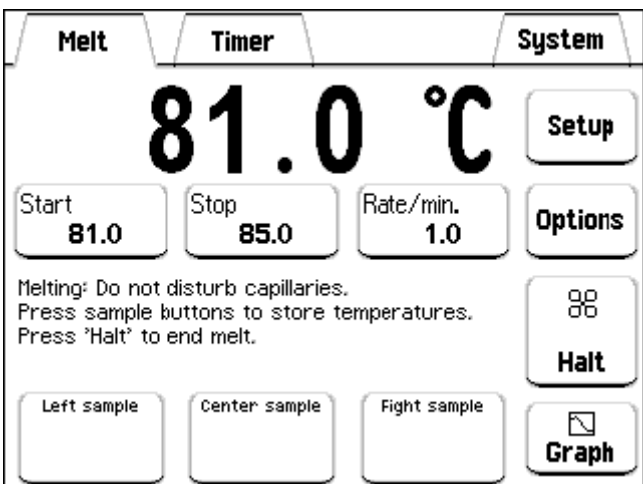

Während der Messung können für jede Probe Temperaturen für beobachtete Ereignisse markiert werden (Drücken von "Left sample", Center sample" oder "Rihgt sample"). Für jede Probe lassen sich bis zu 6 Temperaturen markieren.

Wenn die Proben bereits vor Erreichen der Stptemperatur vollständig geschmolzen sind kann die Messung mit "Halt" abgebrochen werden.

## **Ende der Messung – Ergebnisse**

Nachdem die Stoptemperatur erreicht wurde (oder die Messung mit "Halt" abgebrochen wurde) können die Messergebnisse mit "Report" abgerufen werden:

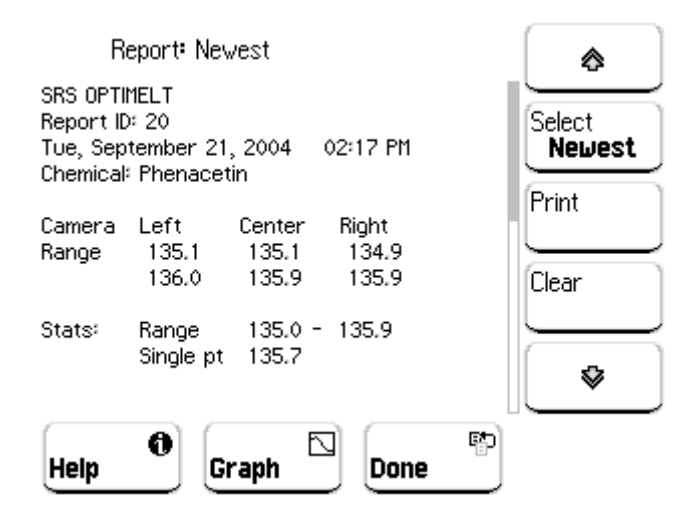

Für jede Probe wird das Schmelzintervall angegeben, darunter ein Mittelwert für alle Proben. Dieser Mittelwert ist natürlich nur dann sinnvoll, wenn 3 identische Proben gemessen wurden.

Je nach Einstellungen wird auch ein "Single Point" angegeben: Das ist die Temperatur des Meniskuspunktes. In der organischen Chemie besitzt er keine Bedeutung, wichtiger ist das Schmelzintervall.

Falls Temperaturereignisse markiert wurden werden sie hier ebenfalls aufgelistet.

# **Betrieb mit Rechnerkopplung**

- Das MPA 100 einschalten
- Rechner einschalten und lokal einloggen (User: ocp, Password: ocp)
- Das Programm MeltView starten und warten bis die Kopplung an das MPA 100 erfolgt ist.

Im Prinzip erfolgt die Messung völlig analog zum stand alone-Betrieb. Alle Prameter können über die Software oder das MPA 100 eingegeben werden.

Mit MeltView sehen Sie das (Live)-Bild der eingebauten Kamera auf dem Monitor. Während der Messung werden zusätzlich zu den Messparametern in regelmässigen Abständen auch einzelne Standbilder mit abgespeichert, die im Anschluss an die Messung für eine genauere Analyse des Schmelzvorgangs herangezogen werden können.

Die Messergebnisse können zusammen mit den Bildern abgespeichert und gesichert werden. In diesem Fall ist es sehr sinnvoll, die Felder Chemical Name und Batch Number anzugeben (z.B. die Substanzbezeichnung und Versuchs-Nummer). Beide Angaben werden mit abgespeichert, der Dateiname wird ebenfalls daraus erzeugt.

Die Dateien lassen sich nur mit MeltView öffnen und anzeigen. Die (Windows)-Software kann unter www.thinksrs.com heruntergeladen werden.

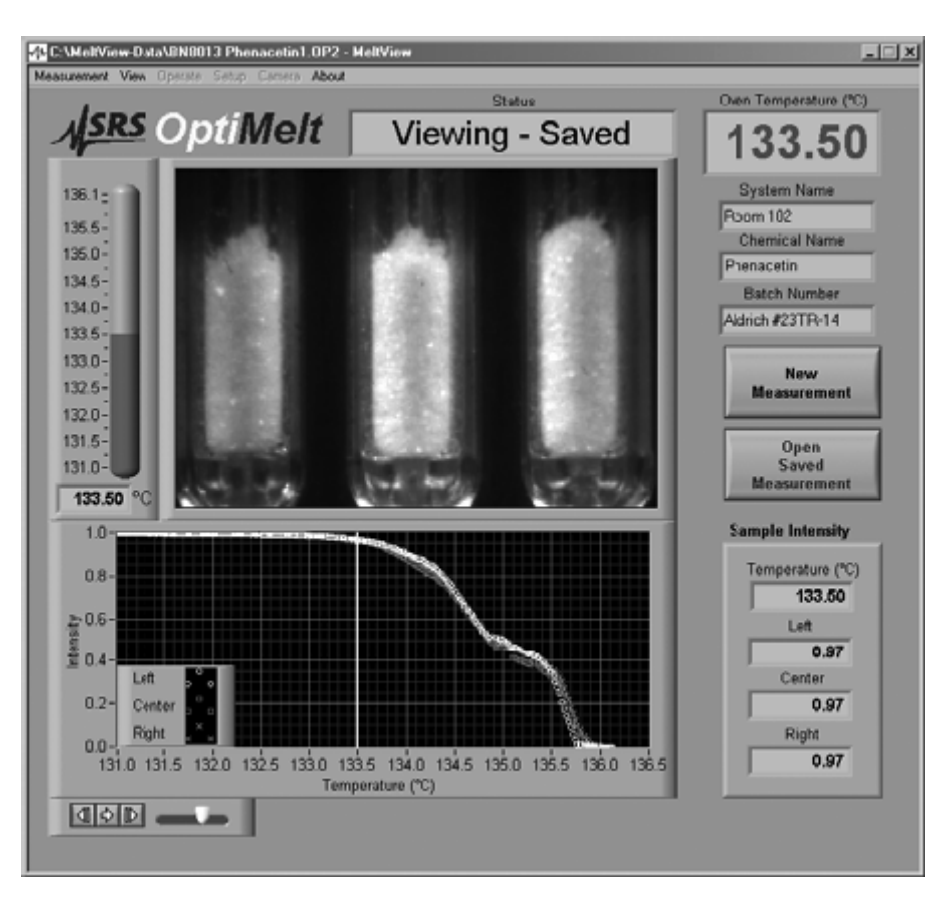